Version 05

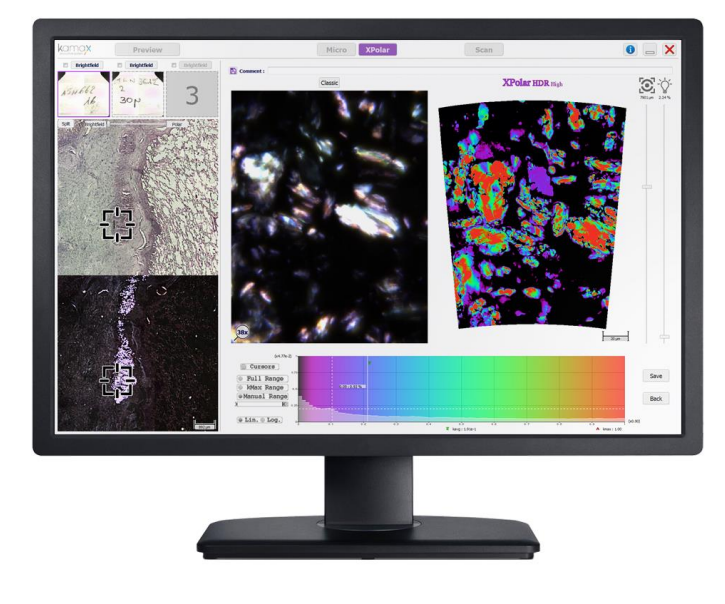

KAMAX INNOVATIVE SYSTEM CODPMANAGER

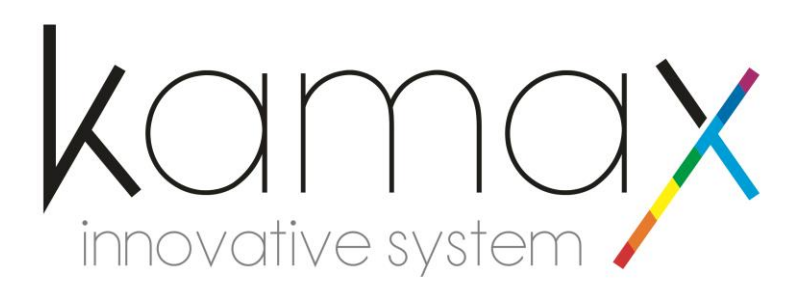

Manuel Logiciel | KAMAX Innovative System

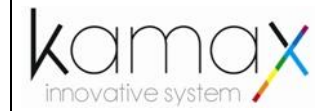

# **SOMMAIRE**

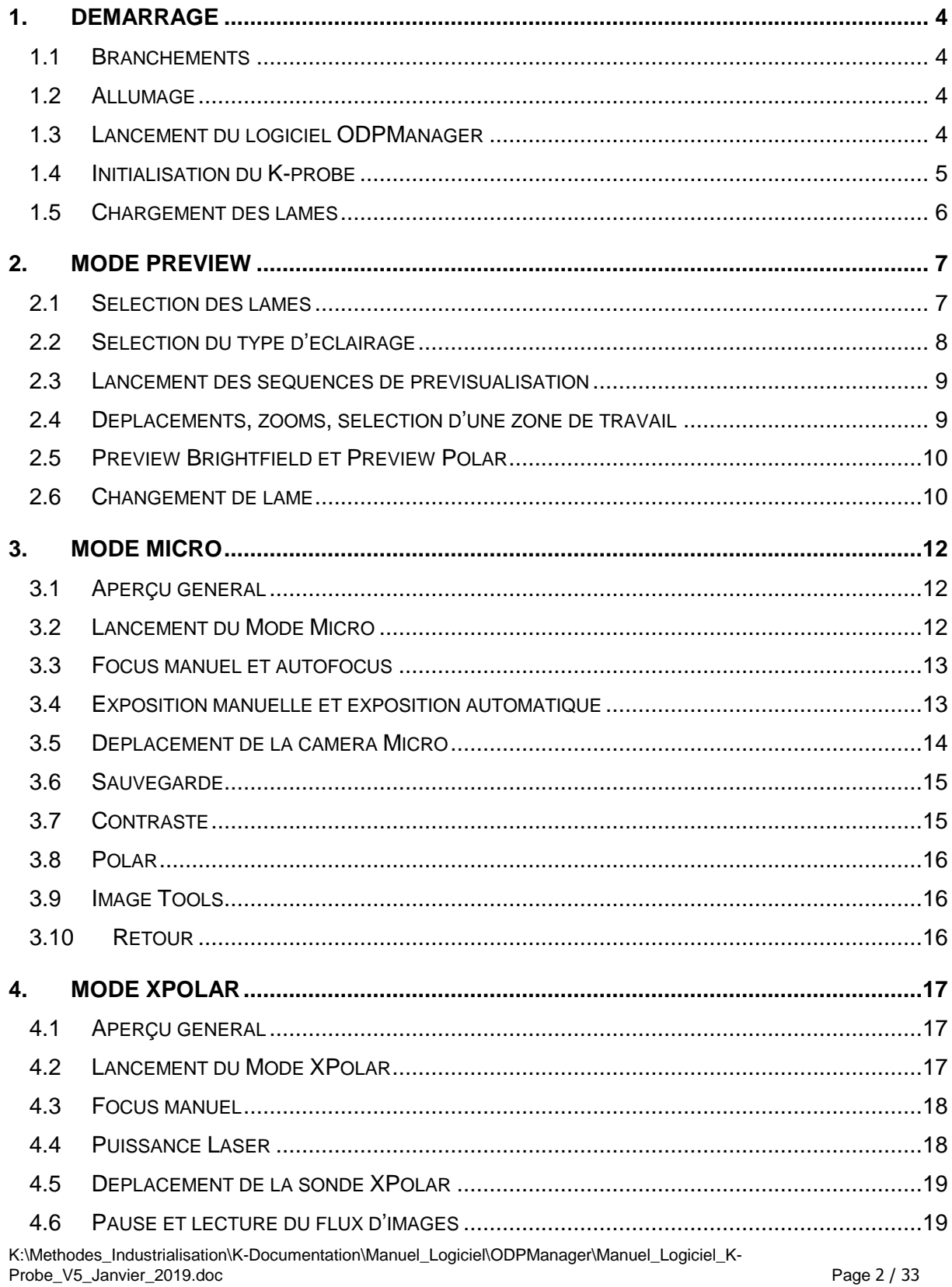

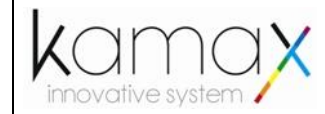

# Manuel d'Utilisation **LOGICIEL ODPManager**

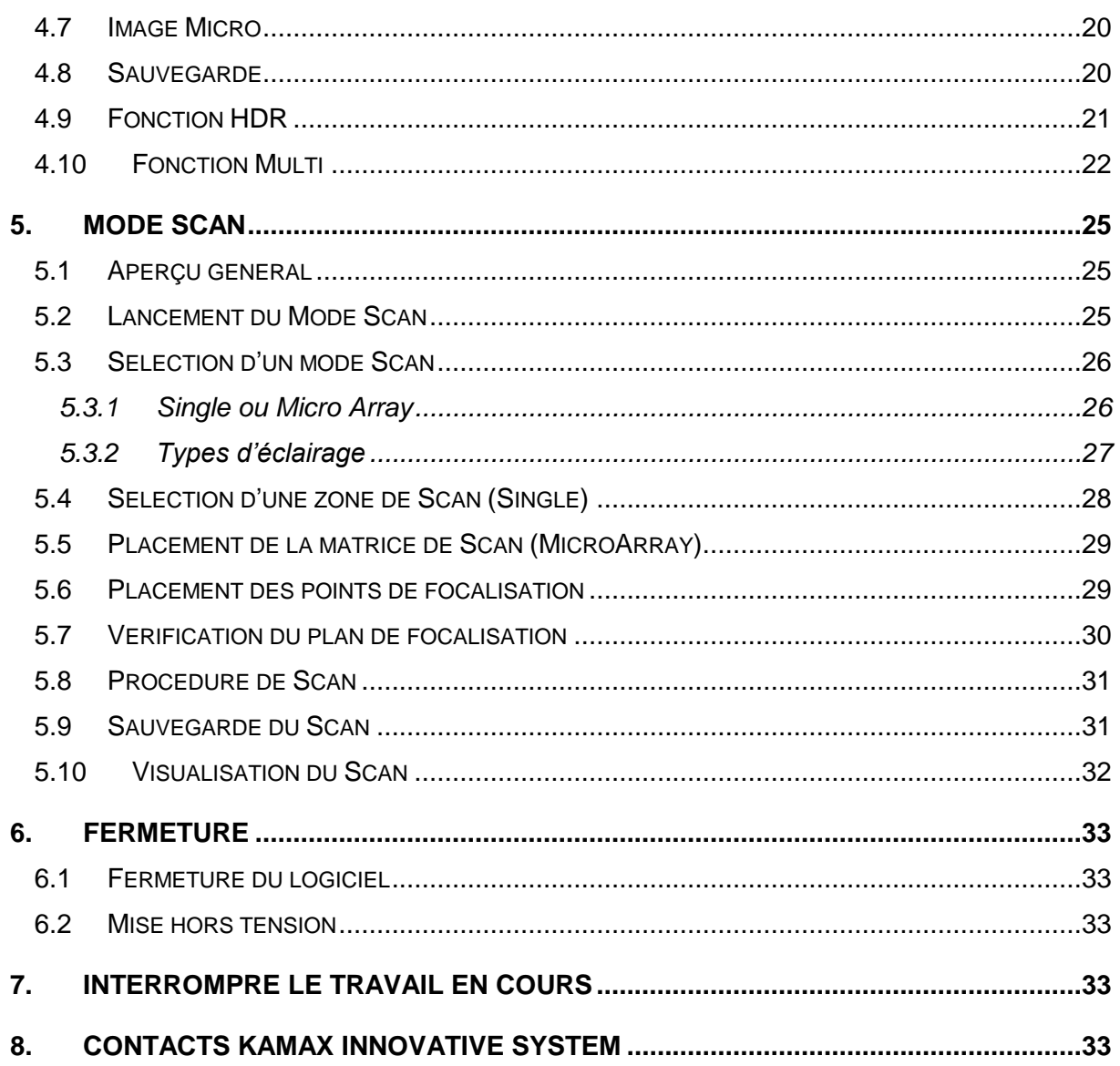

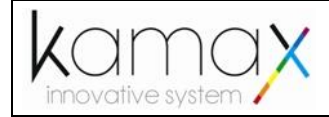

## **Préambule : Consignes de Sécurité**

Pour les consignes de sécurité, merci de vous reporter au Manuel d'Utilisation du K-probe.

Elles font partie de l'appareil. Veuillez les lire attentivement avant d'utiliser votre nouvel appareil.

# <span id="page-3-0"></span>**1. DEMARRAGE**

## <span id="page-3-1"></span>**1.1 Branchements**

Cf. Manuel d'Utilisation du K-probe

## <span id="page-3-2"></span>**1.2 Allumage**

Allumez le K-probe, le PC, l'écran. Il n'y a pas d'ordre pour la mise sous tension.

Une fois mis sous tension, le K-probe s'éclaire.

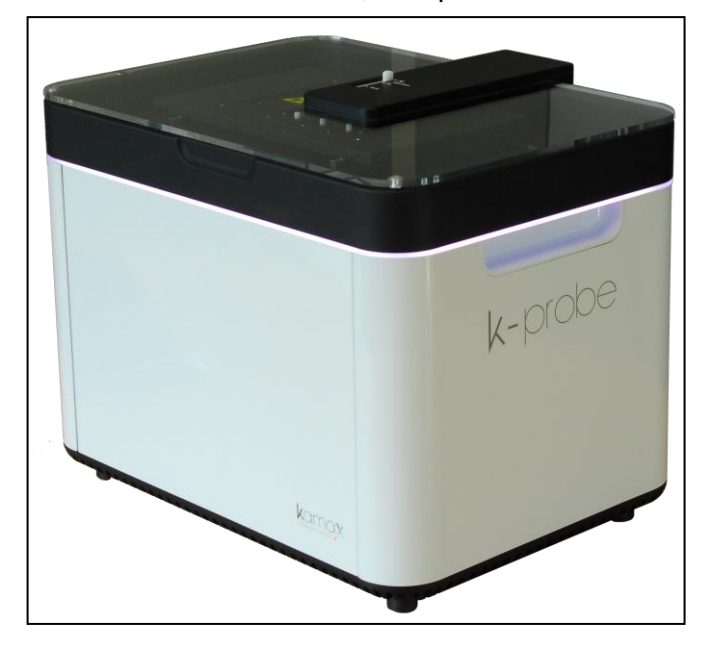

Remarque : Pendant les procédures de travail, vous devez laisser le capot fermé. En cas d'ouverture, l'appareil se mettra en sécurité.

# <span id="page-3-3"></span>**1.3 Lancement du logiciel ODPManager**

Démarrez le programme ODPManager en double cliquant sur l'icône du programme.

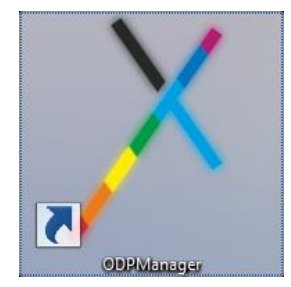

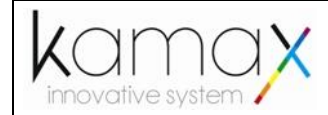

#### <span id="page-4-0"></span>**1.4 Initialisation du K-probe**

Une fois le logiciel démarré, le K-probe effectue automatiquement une procédure d'initialisation.

#### **Veuillez laisser le capot fermé durant cette procédure.**

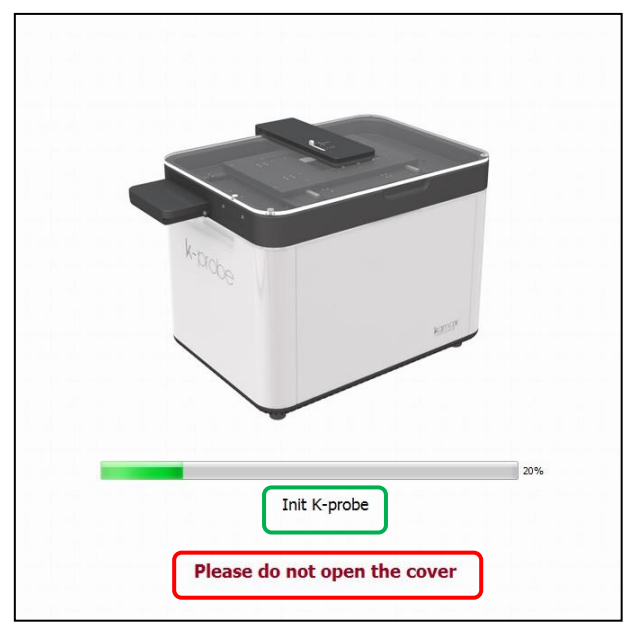

Une fois la procédure d'initialisation terminée, la fenêtre suivante s'ouvre :

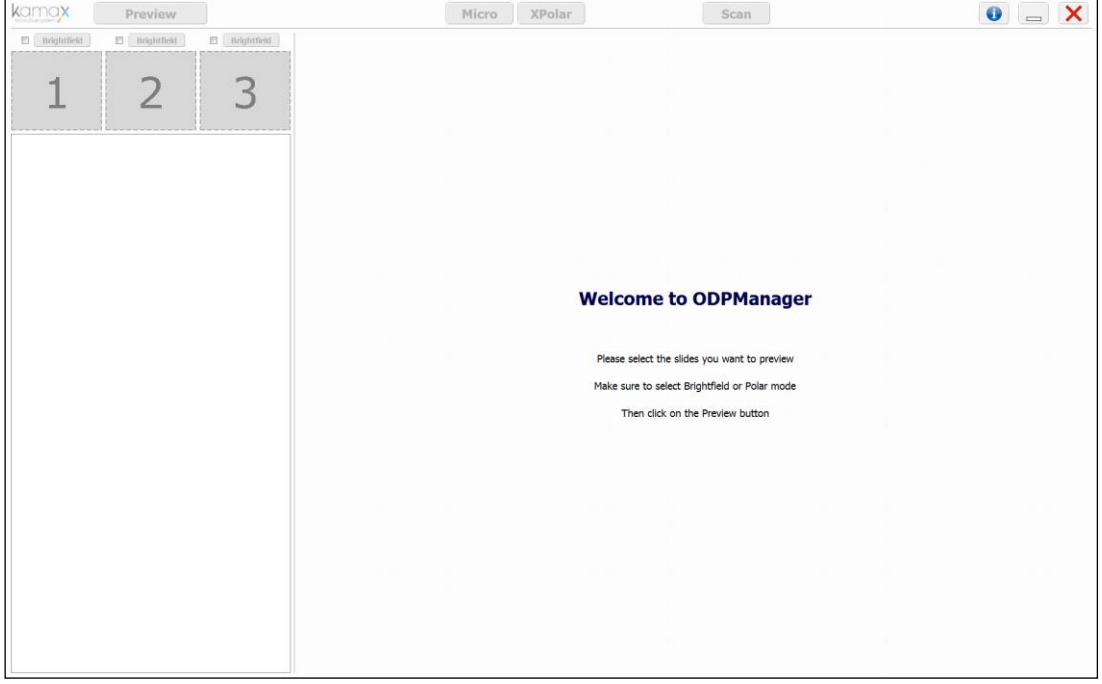

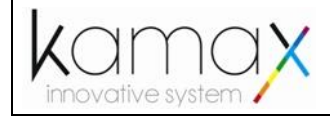

#### <span id="page-5-0"></span>**1.5 Chargement des lames**

Une fois l'initialisation terminée, vous pouvez ouvrir le capot et procéder au placement de vos lames sur le chargeur, peu importe l'emplacement choisi. L'éclairage de l'appareil devient « orange ».

Assurez-vous de bien positionner vos lames, échantillons vers le sol et en butée au maximum en haut à gauche de l'emplacement de la lame (Cf. Guide de préparation des lames K-slides).

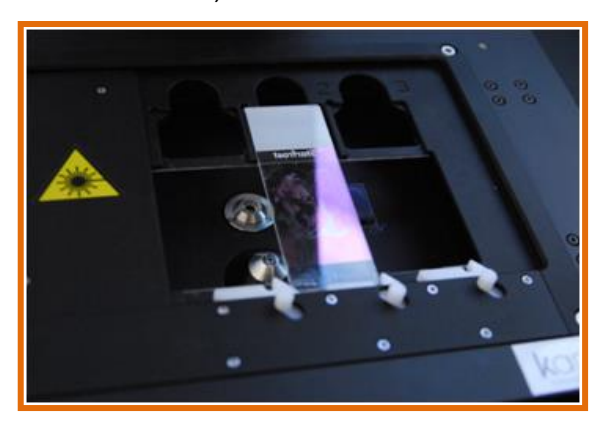

Une fois les lames chargées, vous devez refermer le capot. L'éclairage devient « blanc ».

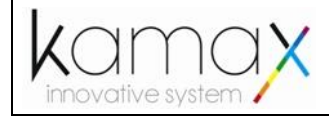

# <span id="page-6-0"></span>**2. MODE PREVIEW**

Ce Mode permet d'obtenir une image basse résolution rapide de toute la lame.

Ce Mode est un préalable obligatoire pour le choix de tous les autres Modes.

Les icônes ainsi que la couleur du bandeau du K-probe sont de couleur « Bleu ».

## <span id="page-6-1"></span>**2.1 Sélection des lames**

Sélectionnez les lames que vous souhaitez pré-visualiser en cochant la ou les cases situées en haut à gauche des numéros d'emplacements de lames.

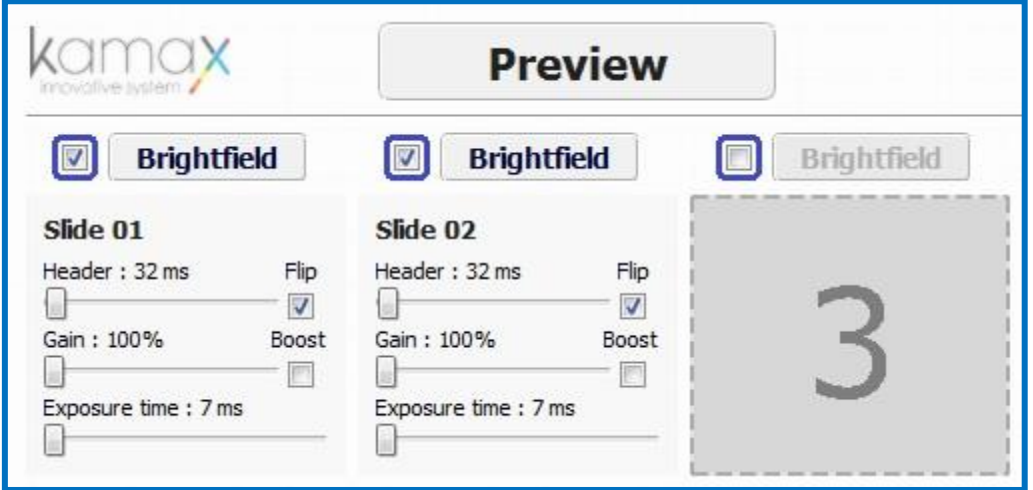

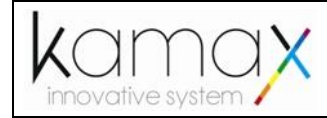

### <span id="page-7-0"></span>**2.2 Sélection du type d'éclairage**

Sélectionnez le type d'éclairage (Brightfield ou Polar) que vous souhaitez utiliser pour la prévisualisation en cliquant sur le bouton situé au-dessus des numéros d'emplacements des lames.

L'éclairage Brightfield permet d'utiliser le K-probe en mode microscope classique à fond clair.

L'éclairage Polar permet d'utiliser le K-probe en mode microscope en lumière polarisée.

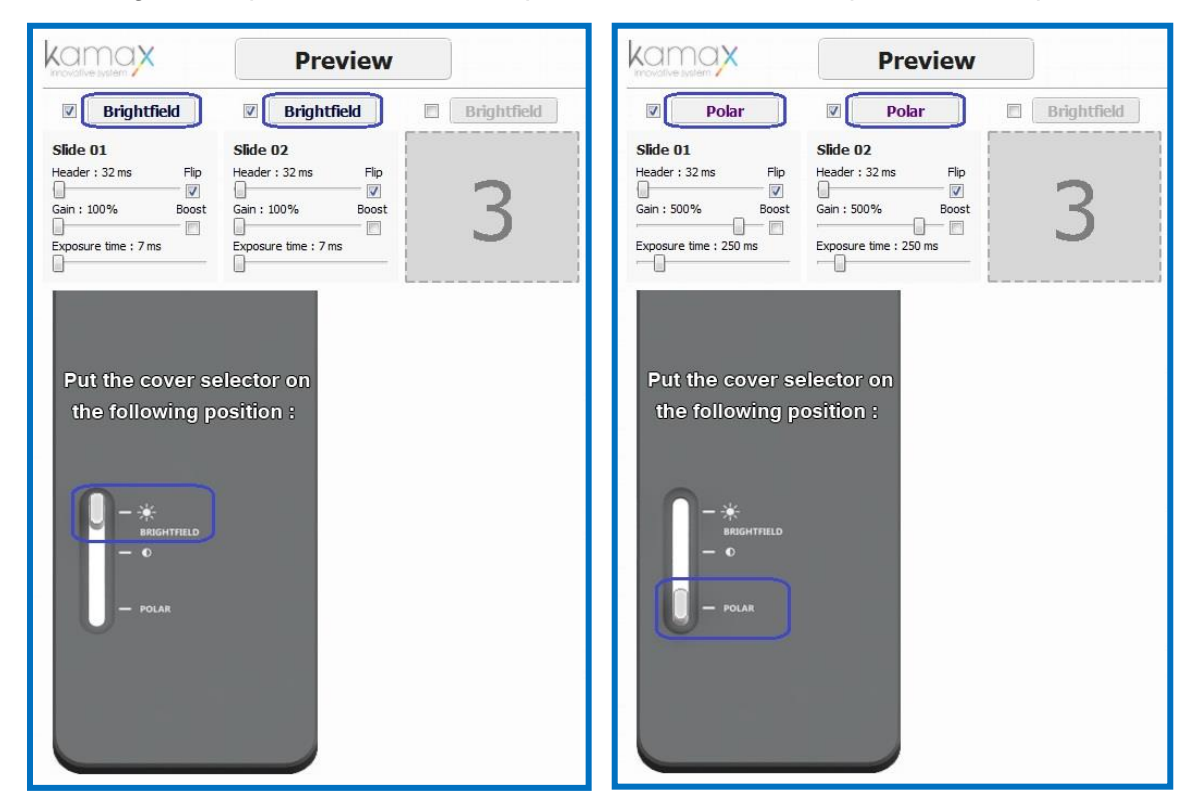

Assurez-vous physiquement que le bouton sur le capot soit bien positionné sur le type d'éclairage souhaité, tel qu'indiqué sur l'écran : Brightfield ou Polar. Si ce n'est pas le cas, déplacez le bouton du capot dans les crans prédéfinis.

Par défaut, le type d'éclairage « Brightfield » est sélectionné.

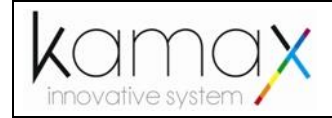

#### <span id="page-8-0"></span>**2.3 Lancement des séquences de prévisualisation**

Cliquez sur le bouton « Preview » situé en haut à gauche de l'écran pour lancer la procédure de prévisualisation des lames.

Les lames sélectionnées seront pré-visualisées une à une, leurs en-têtes seront affichés à la place des numéros de lames.

**Veuillez laisser le capot fermé durant cette procédure.**

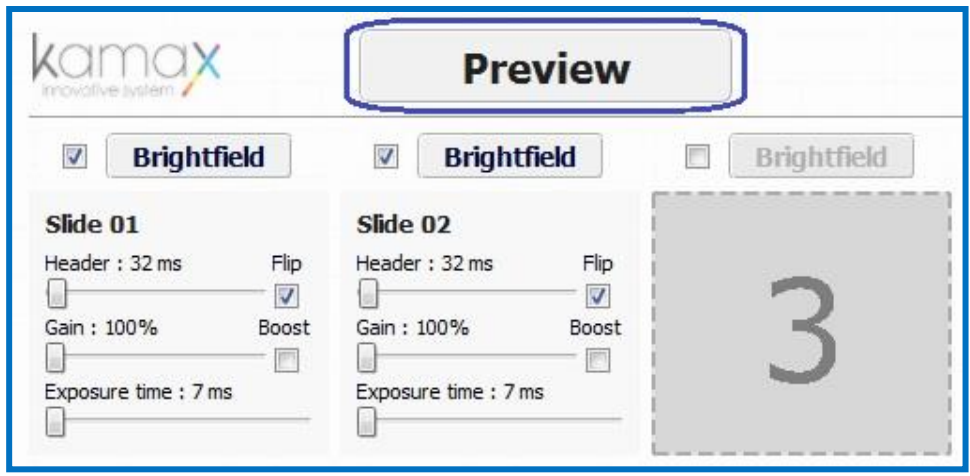

Une fois lancé, les coches sont dé-sélectionnées.

#### <span id="page-8-1"></span>**2.4 Déplacements, zooms, sélection d'une zone de travail**

Une fois la séquence de prévisualisation terminée, l'image capturée s'affiche dans la zone de prévisualisation à gauche de l'écran.

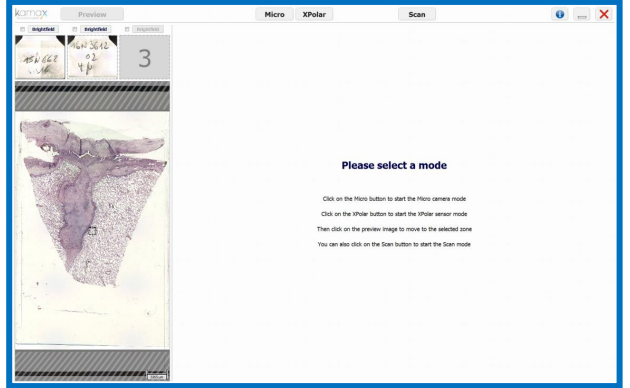

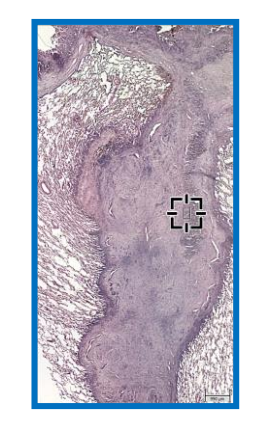

Vous pouvez zoomer sur cette image en utilisant la molette de la souris.

Pour déplacer l'image maintenez le bouton gauche de la souris tout en la déplaçant.

Pour sélectionner une zone de travail, cliquez avec le bouton droit de la souris sur la zone souhaitée.

Les zones de travail sont utiles pour se repérer dans le mode Micro et le mode XPolar.

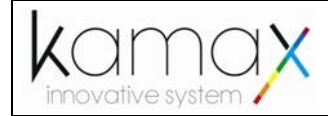

Manuel d'Utilisation **Version 05** 

**LOGICIEL ODPManager**

### <span id="page-9-0"></span>**2.5 Preview Brightfield et Preview Polar**

Si les deux types de prévisualisations ont été effectués, pour une même lame, vous pouvez basculer entre la prévisualisation Brightfield et la prévisualisation Polar en cliquant sur le bouton Brightfield/Polar.

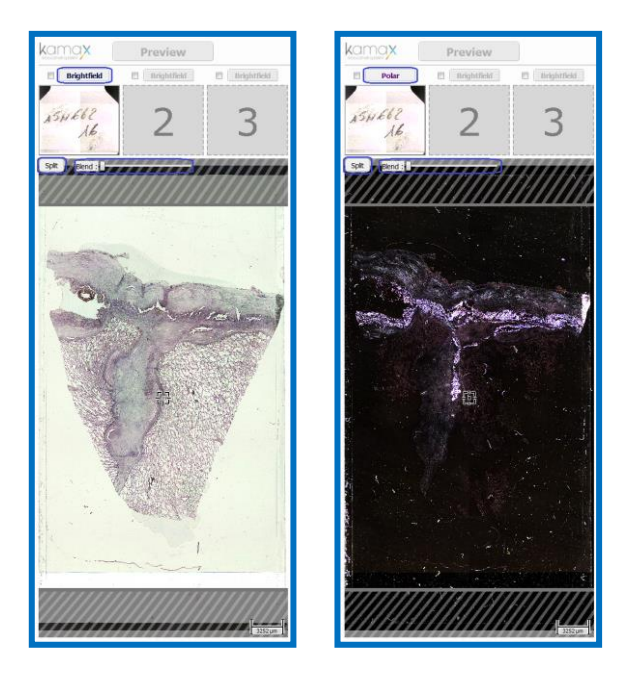

Vous pouvez également visualiser simultanément les 2 types de prévisualisation en cliquant sur le bouton « Split ».

Vous pouvez aussi afficher le deuxième type de prévisualisation en transparence en modifiant sans opacité à l'aide du curseur « Blend ».

Si une seule Prewiew a été réalisée, vous devez faire la Preview manquante, tel que décrit dans les paragraphes précédents, afin de pouvoir basculer entre les 2.

#### <span id="page-9-1"></span>**2.6 Changement de lame**

Vous pouvez visionner les différentes lames pré-visualisées en cliquant sur les en-têtes correspondants.

Si vous remplacez une ou plusieurs lames sur le chargeur, cochez les cases correspondantes après avoir refermé le capot puis cliquez sur Ok.

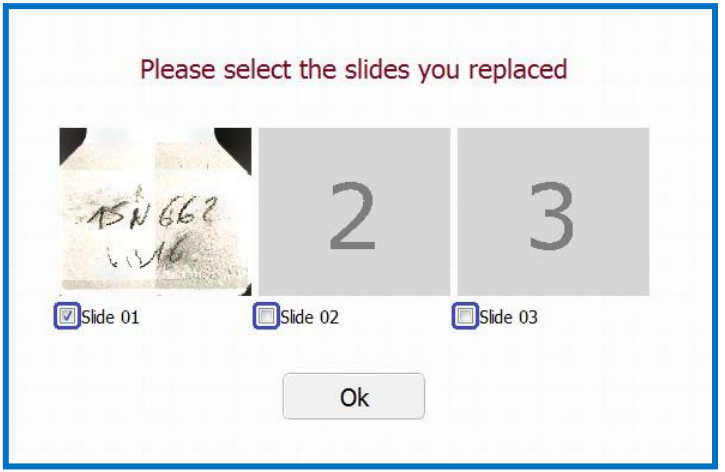

Répétez les étapes précédentes pour effectuer une nouvelle prévisualisation.

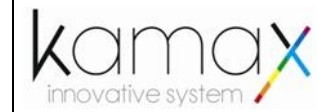

Une fois la « Preview » effectuée, vous pouvez sélectionner l'un des 3 Modes décrits cidessous :

- Mode Micro
- Mode XPolar
- Mode Scan

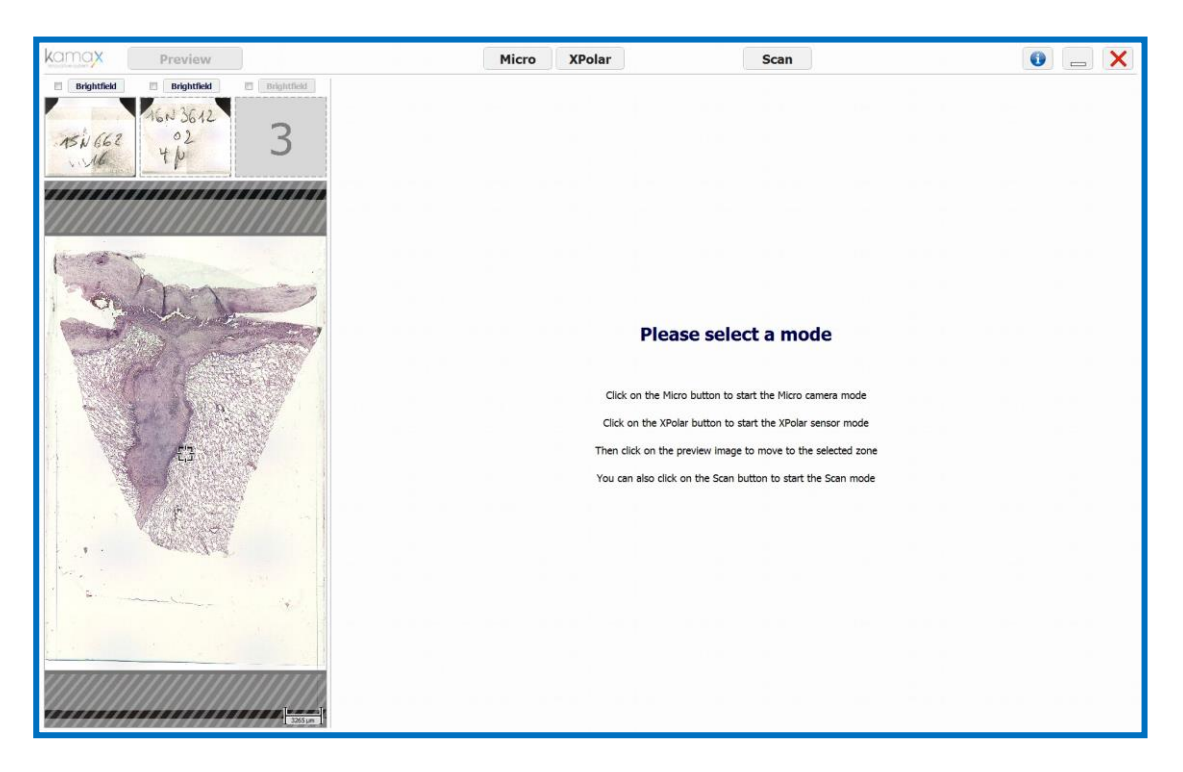

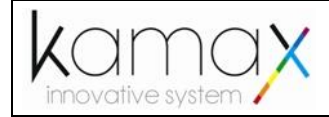

# <span id="page-11-0"></span>**3. MODE MICRO**

Ce Mode permet d'obtenir une vue Haute Définition (HD) de l'échantillon.

Le K-probe devient un microscope automatisé 3 axes XYZ.

Les icônes ainsi que la couleur du bandeau du K-probe sont de couleur « Cyan ».

# <span id="page-11-1"></span>**3.1 Aperçu général**

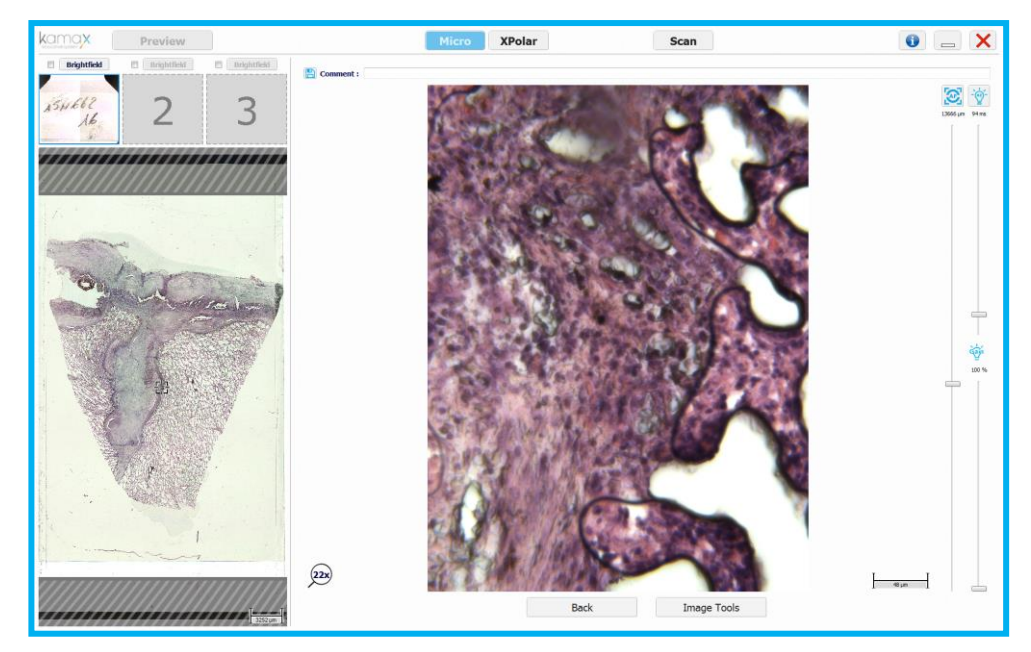

# <span id="page-11-2"></span>**3.2 Lancement du Mode Micro**

Pour démarrer le mode Micro, assurez-vous d'avoir pré-visualisé une lame puis cliquez sur le bouton « Micro » en haut de l'écran.

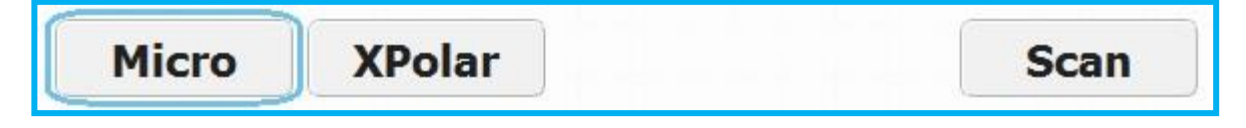

Le K-probe place automatiquement la caméra Micro sur la zone de travail préalablement sélectionnée.

De manière analogue à la zone de prévisualisation, vous pouvez zoomer sur l'image Micro visualisée et la déplacer.

Pour visualiser correctement une image, vous devez ajuster le focus et l'exposition (Cf. descriptions ci-après).

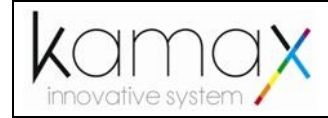

## <span id="page-12-0"></span>**3.3 Focus manuel et autofocus**

Pour effectuer la mise au point de la caméra Micro, faites glisser le curseur situé directement à droite de l'image Micro.

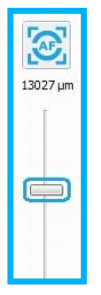

Plus le curseur est haut, plus la caméra micro est proche de la lame.

L'image de la caméra Micro apparaitra floue si la mise au point n'est pas correctement effectuée.

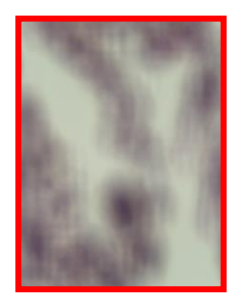

Pour effectuer une mise au point automatique (Autofocus), cliquez sur le bouton « AF » situé au-dessus du curseur de mise au point.

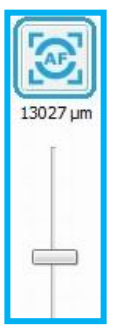

#### <span id="page-12-1"></span>**3.4 Exposition manuelle et exposition automatique**

Pour changer le temps d'exposition de la caméra Micro, faites glisser le curseur en haut à droite de l'écran.

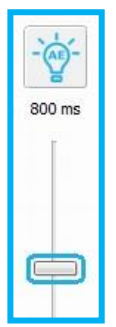

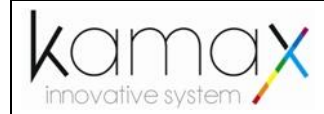

Plus le curseur est haut, plus le temps d'exposition est long et l'image lumineuse.

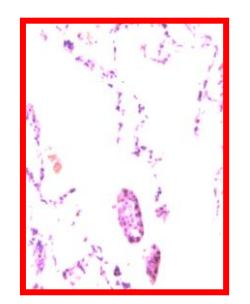

La modification du temps d'exposition influe aussi directement sur le temps de rafraichissement des images Micro.

Pour effectuer un réglage d'exposition automatique (Autoexposure), cliquez sur le bouton « AE » situé au-dessus du curseur d'exposition.

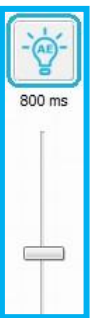

Vous pouvez également régler le gain global de la caméra en glissant le curseur en bas à droite de l'écran.

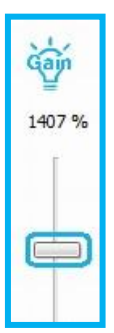

#### <span id="page-13-0"></span>**3.5 Déplacement de la caméra Micro**

Pour déplacer la caméra Micro, cliquez sur la zone de prévisualisation à gauche de l'écran pour définir une nouvelle zone de travail. Vous pouvez également faire glisser l'image Micro avec la souris.

Le K-probe déplace la caméra Micro automatiquement sur la zone sélectionnée.

Pour naviguer entre les lames chargées, cliquez sur les en-têtes en haut à gauche de l'écran.

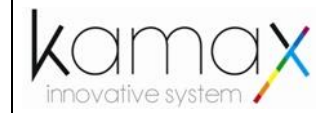

Si aucune prévisualisation n'a été effectuée pour une lame sélectionnée, celle-ci se fera automatiquement.

### <span id="page-14-0"></span>**3.6 Sauvegarde**

Vous pouvez, si vous le souhaitez, inclure un commentaire dans la zone de texte située à droite de la disquette.

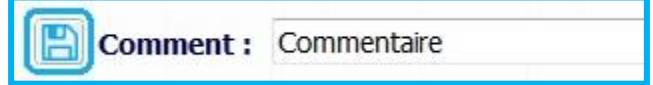

Pour sauvegarder l'image en cours de visualisation, et éventuellement son commentaire, cliquez sur la disquette en haut à gauche de l'image Micro.

Les images sauvegardées sont stockées dans le dossier "save" à l'emplacement du programme ODPManager.

Ces images sont répertoriées automatiquement en fonction de la date et l'heure de la sauvegarde.

#### <span id="page-14-1"></span>**3.7 Contraste**

Vous pouvez ajouter du contraste lumineux aux images Micro visualisées en déplacement le sélecteur du capot sur la position « Contrast ».

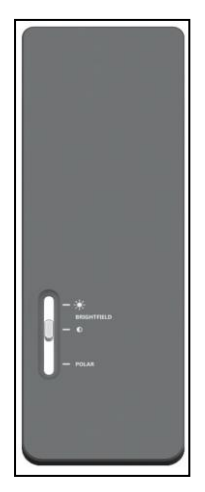

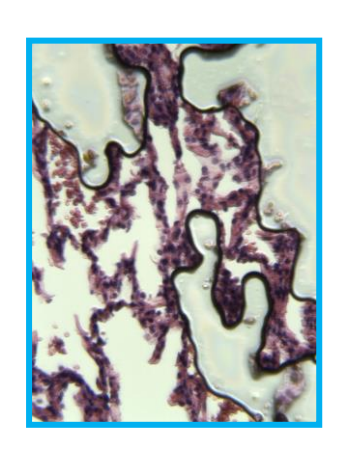

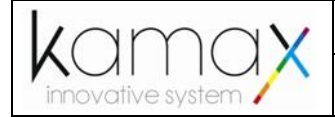

## <span id="page-15-0"></span>**3.8 Polar**

Vous pouvez visualiser les images Micro en lumière polarisée en déplacement le sélecteur du capot sur la position Polar.

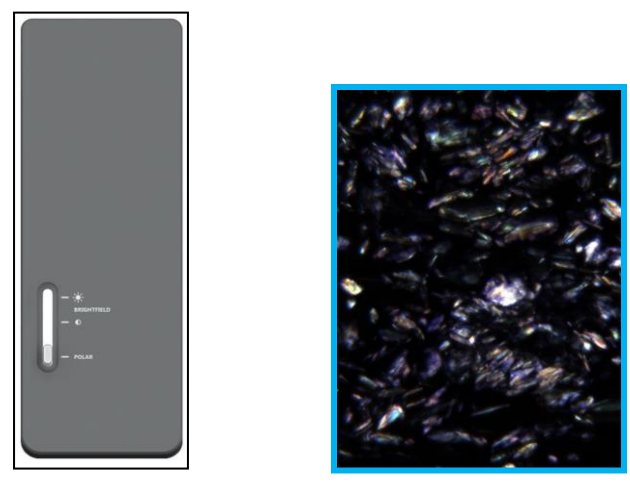

## <span id="page-15-1"></span>**3.9 Image Tools**

Cliquez sur le bouton « Image Tools » pour accéder à des outils complémentaires (Outils d'aide à l'analyse) (Cf. Manuels spécifiques).

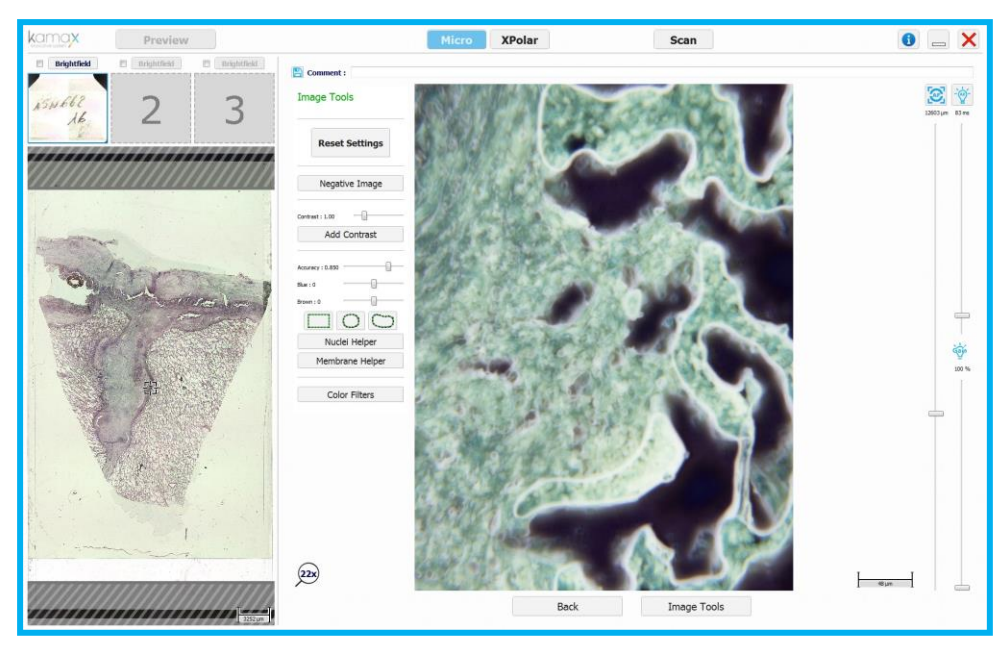

#### <span id="page-15-2"></span>**3.10 Retour**

Pour fermer le mode Micro et retourner à l'écran principal, cliquez sur le bouton « Back »

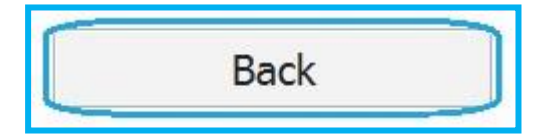

K:\Methodes\_Industrialisation\K-Documentation\Manuel\_Logiciel\ODPManager\Manuel\_Logiciel\_K-Probe\_V5\_Janvier\_2019.doc Page 16 / 33

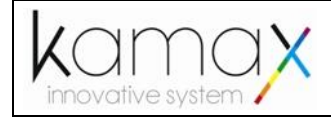

# <span id="page-16-0"></span>**4. MODE XPOLAR**

Ce Mode est uniquement disponible en version K-probe XPolar.

Ce Mode permet d'obtenir des contrastes polarimétriques performants.

Les icônes ainsi que la couleur du bandeau du K-probe sont de couleur « Magenta ».

# <span id="page-16-1"></span>**4.1 Aperçu général**

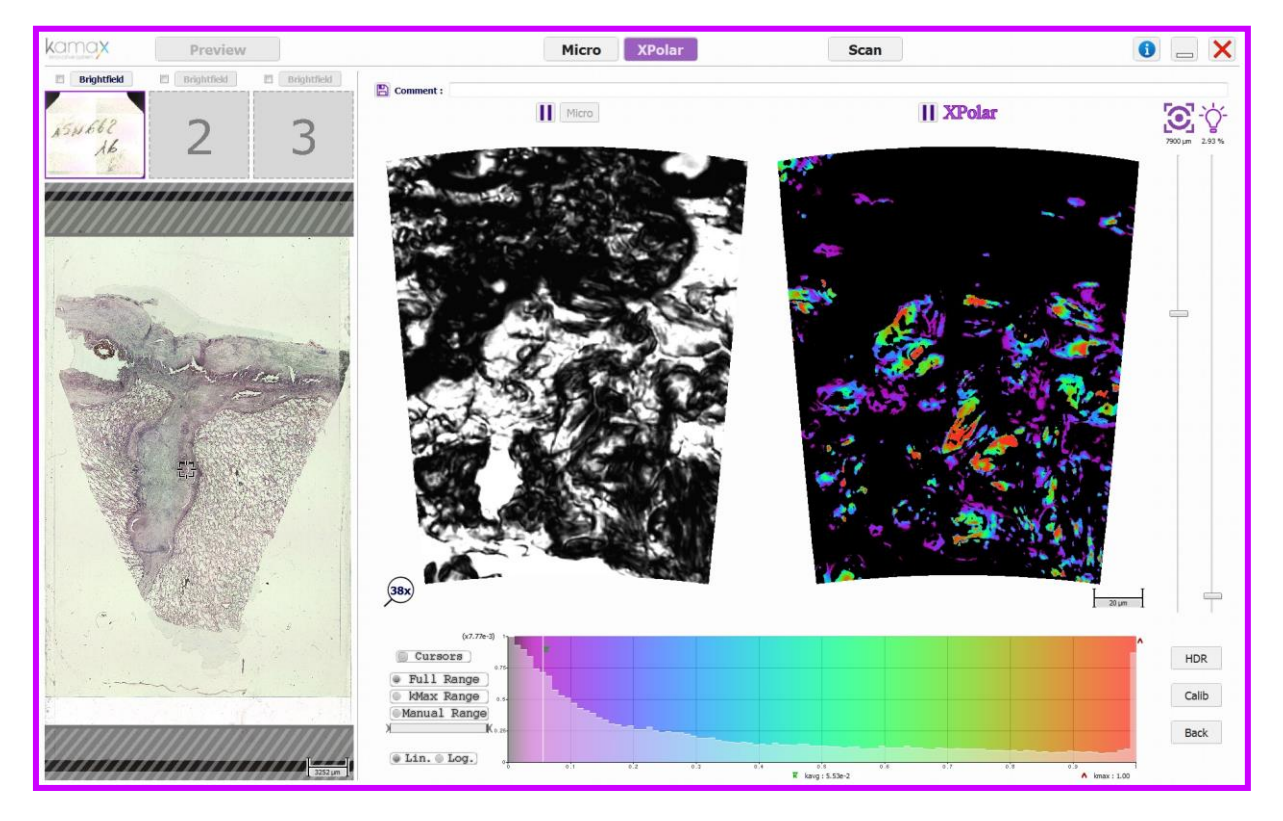

# <span id="page-16-2"></span>**4.2 Lancement du Mode XPolar**

Pour démarrer le mode XPolar, assurez-vous d'avoir pré-visualisé une lame puis cliquez sur le bouton « XPolar » en haut de l'écran.

Le K-probe place automatiquement la sonde XPolar sur la zone de travail préalablement sélectionnée.

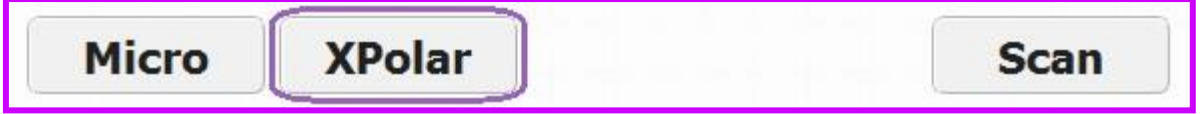

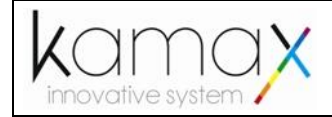

## <span id="page-17-0"></span>**4.3 Focus manuel**

Pour effectuer la mise au point de la sonde XPolar, faites glisser le curseur situé directement à droite des images XPolar.

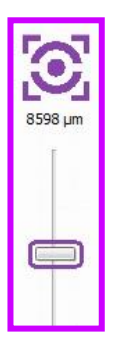

Plus le curseur est haut, plus la sonde XPolar est proche de la lame.

Les images apparaitront moins lumineuses si la mise au point n'est pas correctement effectuée.

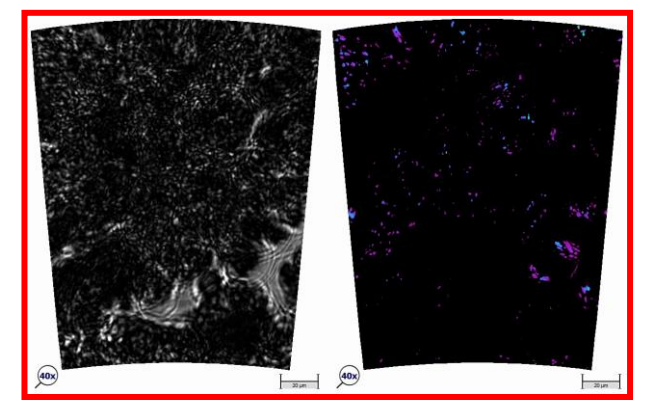

# <span id="page-17-1"></span>**4.4 Puissance Laser**

Pour changer la puissance du laser, faites glisser le curseur tout à droite de l'écran.

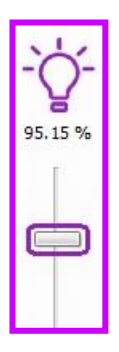

Plus le curseur est haut, plus le laser est puissant et les images lumineuses.

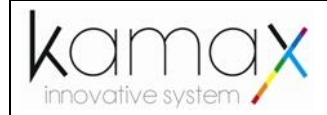

Au-delà d'un certain seuil, les images peuvent être saturées.

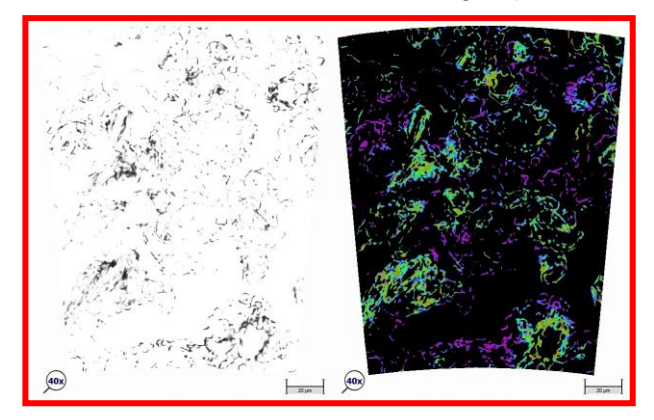

#### <span id="page-18-0"></span>**4.5 Déplacement de la sonde XPolar**

Pour déplacer la sonde XPolar, cliquez sur la zone de prévisualisation à gauche de l'écran pour définir une nouvelle zone de travail. Vous pouvez également faire glisser l'image XPolar avec la souris.

Le K-probe déplace la sonde XPolar automatiquement sur la zone sélectionnée.

Pour naviguer entre les lames chargées, cliquez sur les en-têtes en haut à gauche de l'écran.

Si aucune prévisualisation n'a été effectuée pour une lame sélectionnée, celle-ci se fera automatiquement.

#### <span id="page-18-1"></span>**4.6 Pause et lecture du flux d'images**

Vous pouvez figer une image en cours de visualisation en cliquant sur le bouton pause situé en dessous de cette image.

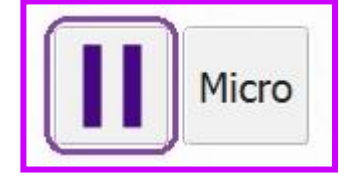

Pour reprendre l'acquisition d'images en temps réel cliquez sur le bouton play.

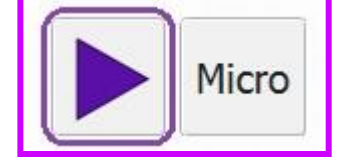

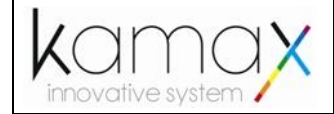

#### <span id="page-19-0"></span>**4.7 Image Micro**

Cliquez sur le bouton « Micro » pour afficher l'image Micro de la zone de travail correspondante.

Si le bouton Micro est grisé, relancez le mode Micro afin d'associer automatiquement une image Micro pour la zone sélectionnée.

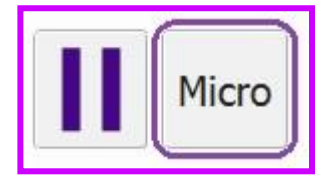

Un déplacement de la sonde XPolar désactive l'image Micro associée.

#### <span id="page-19-1"></span>**4.8 Sauvegarde**

Vous pouvez, si vous le souhaitez, inclure un commentaire dans la zone de texte située à droite de la disquette.

B Comment : Commentaire

Pour sauvegarder l'image en cours de visualisation, et éventuellement son commentaire, cliquez sur la disquette en haut à gauche des images XPolar.

Les images sauvegardées sont stockées dans le dossier "save" à l'emplacement du programme ODPManager.

Ces images sont répertoriées automatiquement en fonction de la date et l'heure de la sauvegarde.

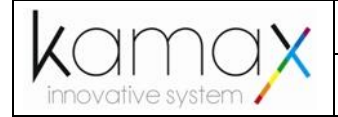

### <span id="page-20-0"></span>**4.9 Fonction HDR**

Pour effectuer une capture HDR (High Dynamic Range) de la zone actuelle, cliquez sur le bouton « HDR ».

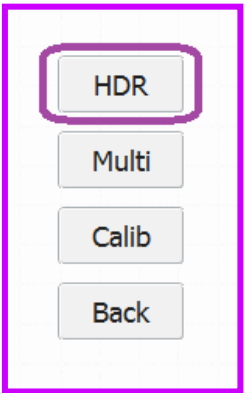

Sélectionnez ensuite une résolution (Low, Medium, ou High), puis cliquez sur le bouton « Start ».

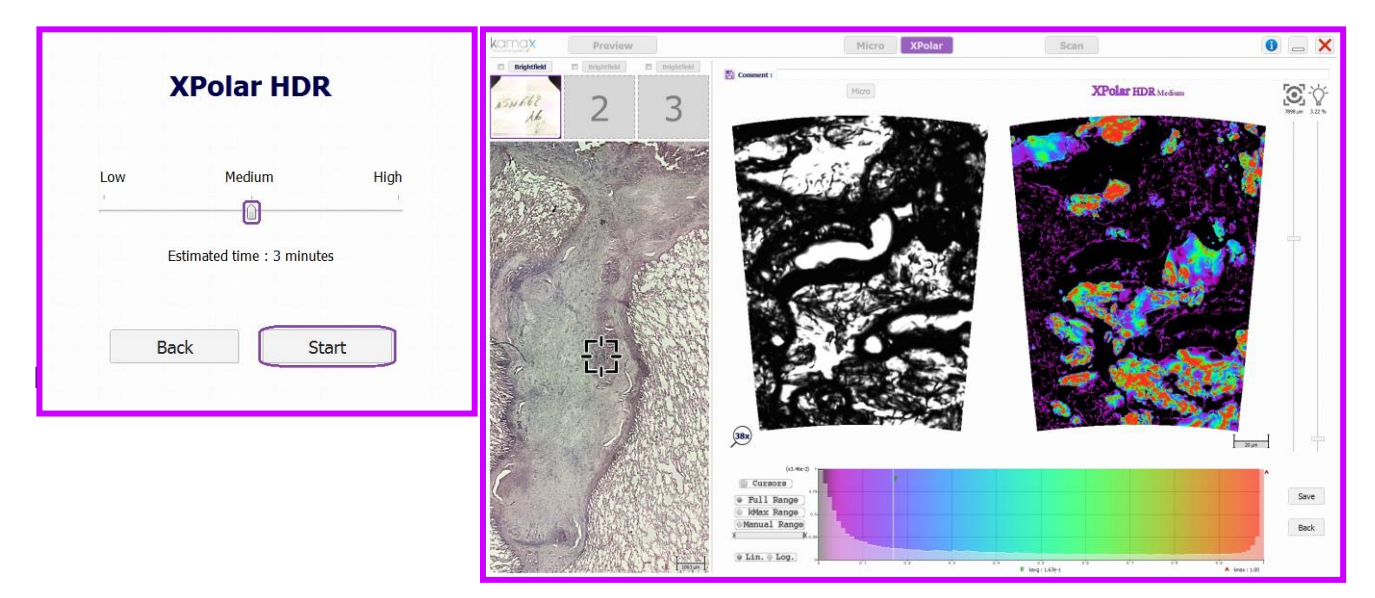

Une fois le calcul HDR terminé, cliquez sur Save pour sauvegarder les images actuelles, ou sur Back pour revenir au mode XPolar en direct.

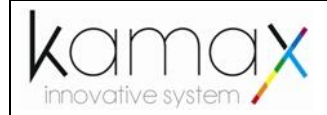

En cas de dérèglement de l'image XPolar, comme la perte de netteté due à l'apparition de flou directionnel, vous pouvez effectuer une calibration automatique de la sonde XPolar en cliquant sur le bouton Calib.

Cette action n'est pas obligatoire. Une calibration automatique est effectuée systématiquement au premier démarrage du mode XPolar.

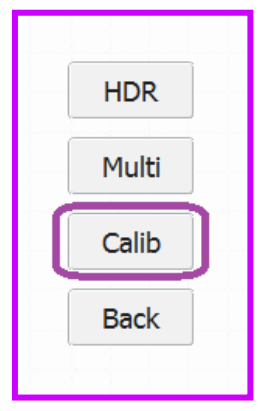

Pour fermer le mode XPolar et retourner à l'écran principal, cliquez sur le bouton « Back ».

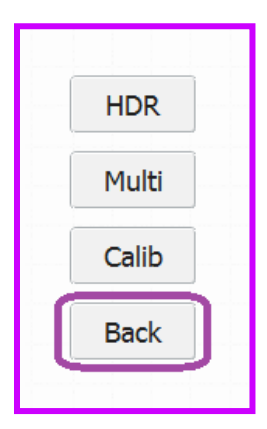

#### <span id="page-21-0"></span>**4.10 Fonction Multi**

Pour effectuer plusieurs captures HDR (High Dynamic Range) à la suite, cliquez sur le bouton "Multi".

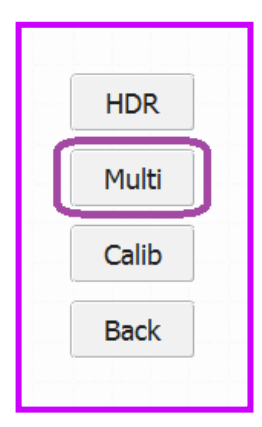

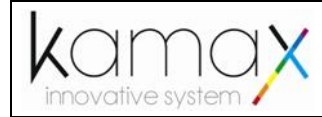

Réglez ensuite le focus et la puissance laser de l'image désirée, vous pouvez ajouter un commentaire pour l'image actuelle,

#### puis cliquez sur le bouton "Next Point".

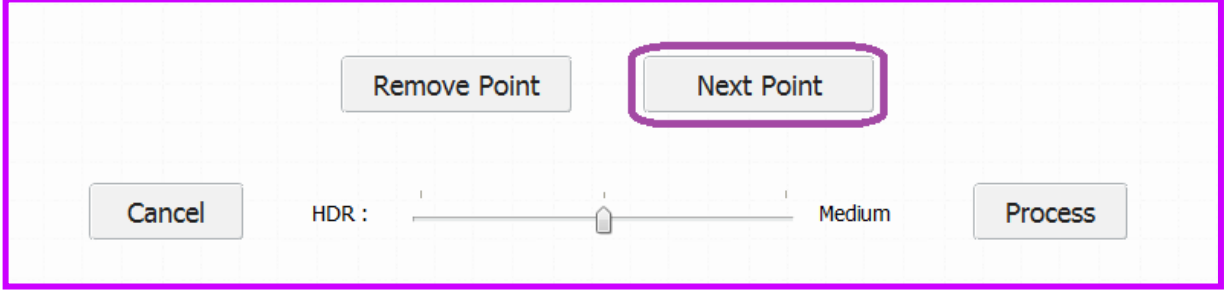

Les points sauvegardés s'affichent en vert et le point actuel s'affiche en noir sur la prévisualisation de la lame.

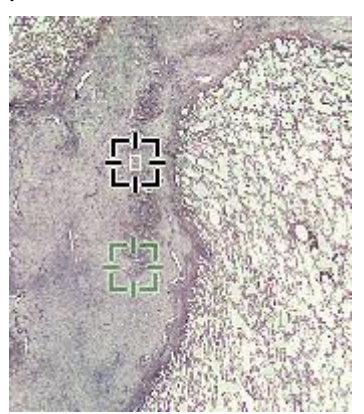

Vous pouvez supprimer le dernier point ajouté en cliquant sur le bouton "Remove Point".

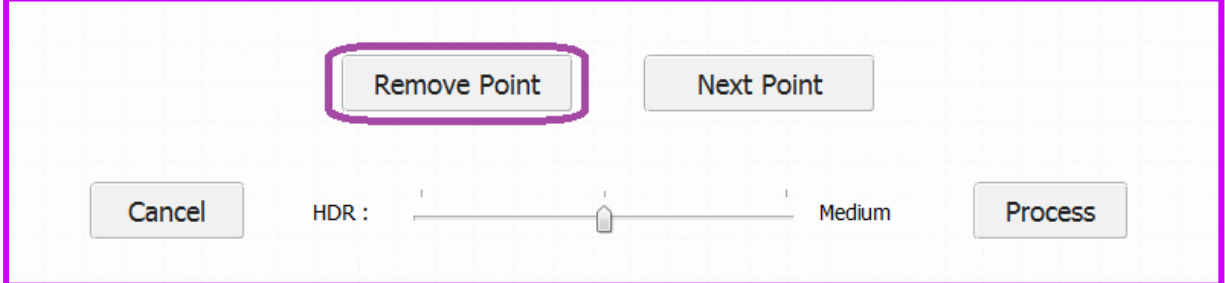

Une fois tous les points désirés, correctement paramétrés, réglez la résolution des multiples HDR en déplaçant le curseur de résolution.

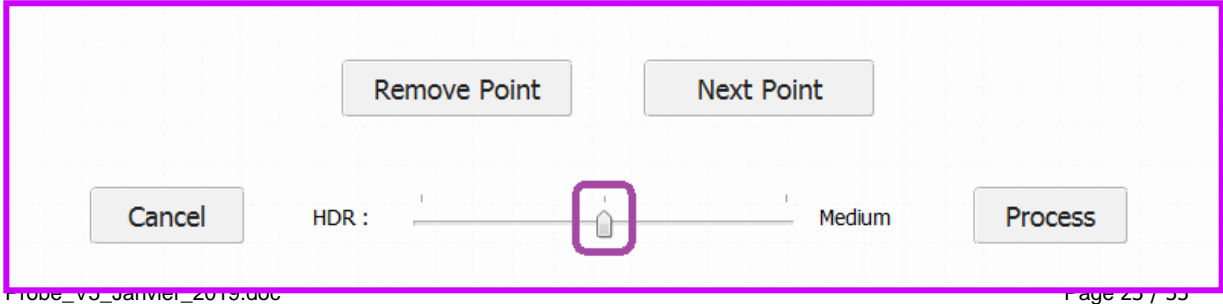

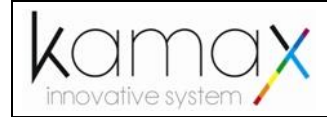

Pour lancer la procédure multi HDR cliquez sur le bouton "Process".

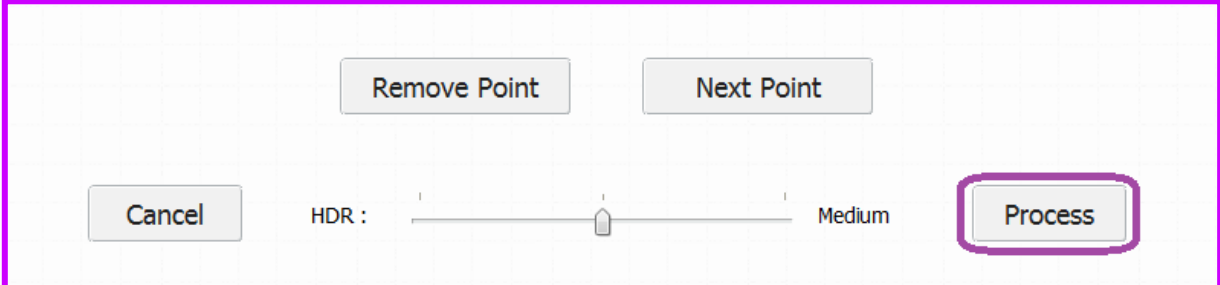

#### Pour annuler la procédure multi HDR cliquez sur le bouton "Cancel".

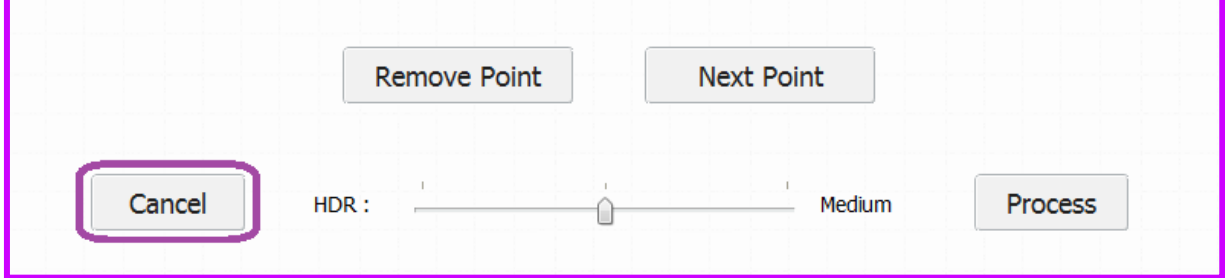

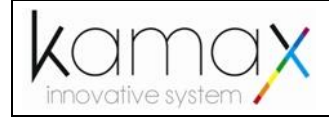

# <span id="page-24-0"></span>**5. MODE SCAN**

Ce Mode permet de scanner tout ou partie de la lame avec une résolution HD (x 40).

Ce Mode utilise la caméra Micro.

Le K-probe correspond à un scanner de lames histologiques.

Les icônes ainsi que la couleur du bandeau du K-probe sont de couleur « Vert ».

# <span id="page-24-1"></span>**5.1 Aperçu général**

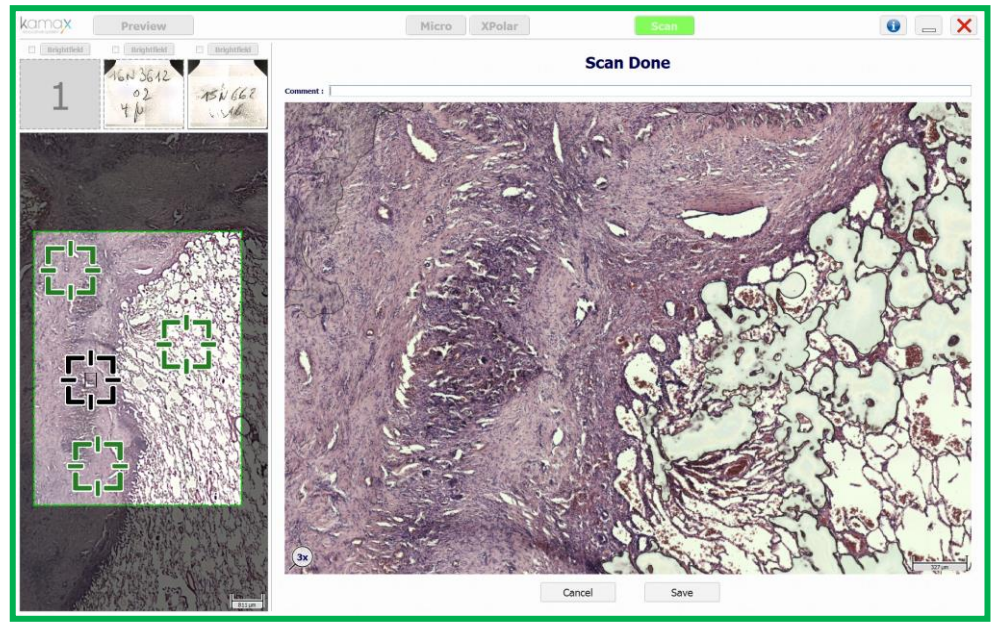

# <span id="page-24-2"></span>**5.2 Lancement du Mode Scan**

Pour démarrer le mode Scan, assurez-vous d'avoir pré-visualisé une lame puis cliquez sur le bouton « Scan » en haut de l'écran.

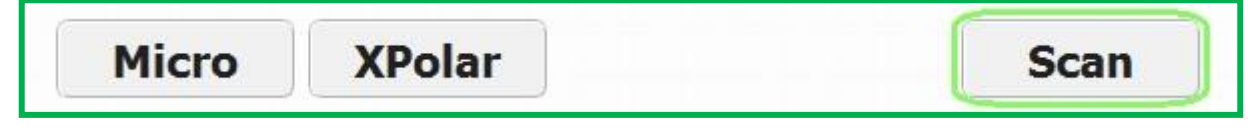

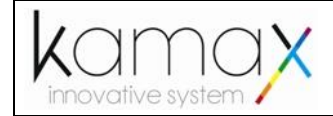

#### <span id="page-25-0"></span>**5.3 Sélection d'un mode Scan**

Pour sélectionner un mode scan, vous devez choisir un Mode de scan et le type d'éclairage désiré.

### <span id="page-25-1"></span>**5.3.1 Single ou Micro Array**

Cliquez sur Single ou sur MicroArray pour sélectionner un mode de Scan. Le mode Single vous propose de sélectionner une zone unique à scanner. Le mode MicroArray vous propose de scanner une matrice de plusieurs zones séparées.

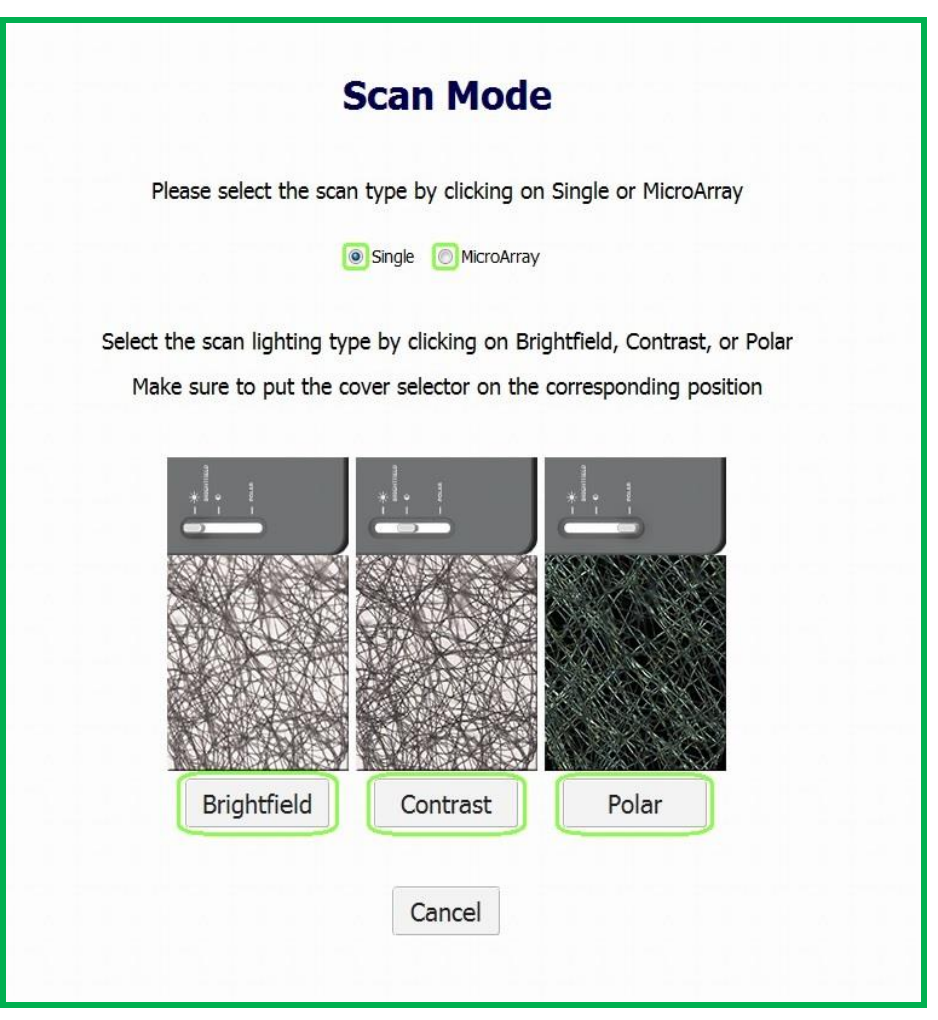

Une fois le mode de Scan sélectionné, cliquez sur le mode d'éclairage désiré (Brightfield, Contrast ou Polar) pour passer à l'étape suivante.

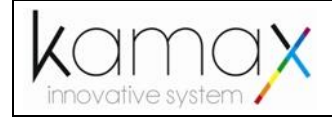

## <span id="page-26-0"></span>**5.3.2 Types d'éclairage**

Vous pouvez ajouter du contraste lumineux aux images à scanner en déplaçant le sélecteur du capot sur la position souhaitée. Assurez-vous de placez le sélecteur physique du capot sur la position adéquate.

#### a) Brightfield

Positionnez le sélecteur du capot sur la position correspondante.

L'éclairage Brightfield permet d'utiliser le K-probe en mode scanner de lames classiques à fond clair.

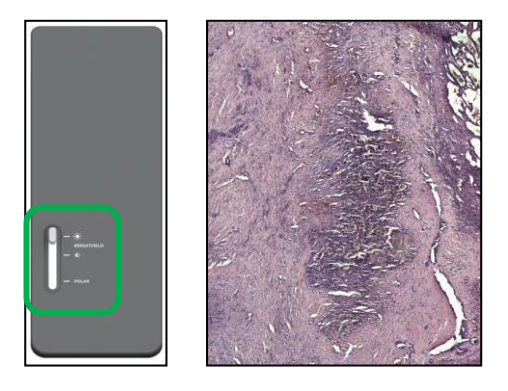

## b) Contrast

Positionnez le sélecteur du capot sur la position correspondante.

L'éclairage Contrast permet d'utiliser le K-probe en mode scanner de lames à éclairage contrasté.

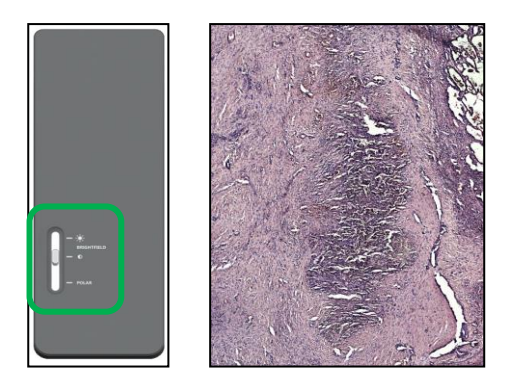

#### c) Polar

Positionnez le sélecteur du capot sur la position correspondante.

L'éclairage Polar permet d'utiliser le K-probe en mode scanner de lames en lumière polarisée.

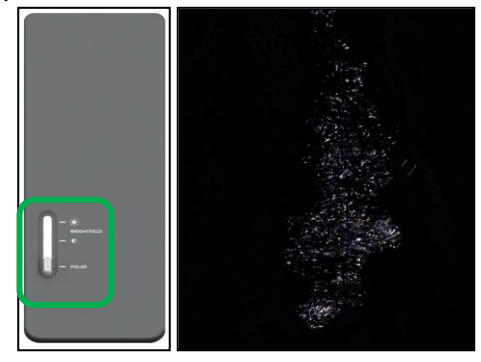

K:\Methodes\_Industrialisation\K-Documentation\Manuel\_Logiciel\ODPManager\Manuel\_Logiciel\_K-Probe\_V5\_Janvier\_2019.doc Page 27 / 33

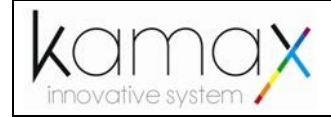

## <span id="page-27-0"></span>**5.4 Sélection d'une zone de Scan (Single)**

Une fois le mode de Scan sélectionné, maintenez le bouton droit de la souris en la déplaçant dans la zone de prévisualisation pour définir la zone à scanner.

Vous pouvez déplacer la zone à scanner en maintenant le bouton gauche de la souris sur la zone et en la déplaçant.

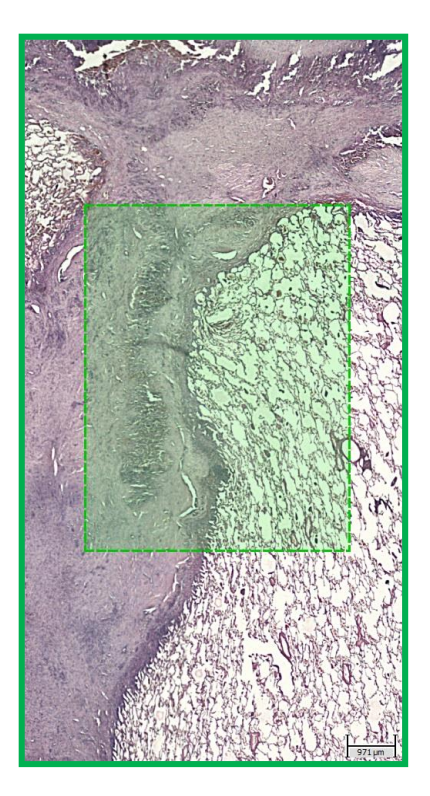

Une fois la zone sélectionnée, cliquez sur le bouton Next pour passer à l'étape suivante.

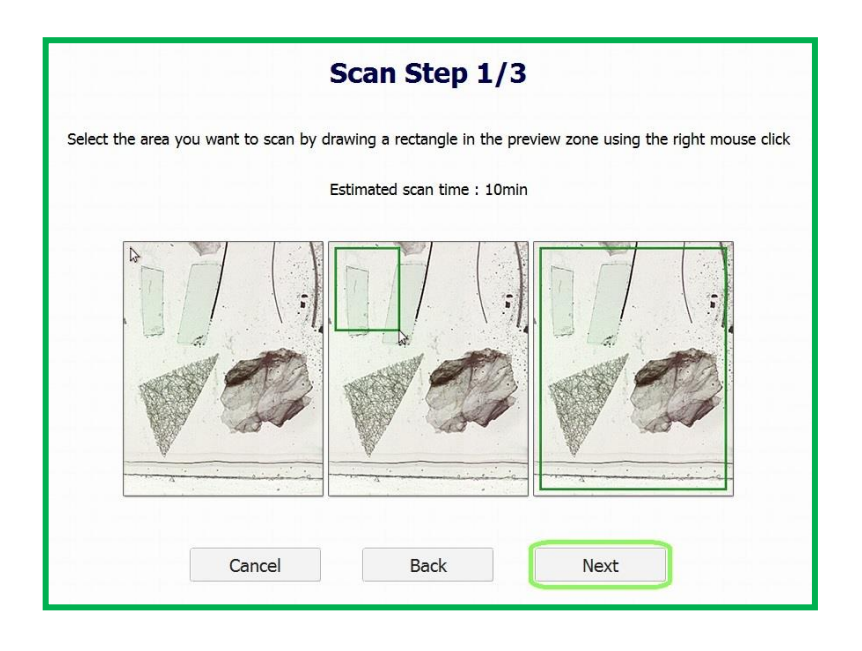

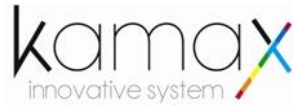

<span id="page-28-0"></span>**5.5 Placement de la matrice de Scan (MicroArray)**

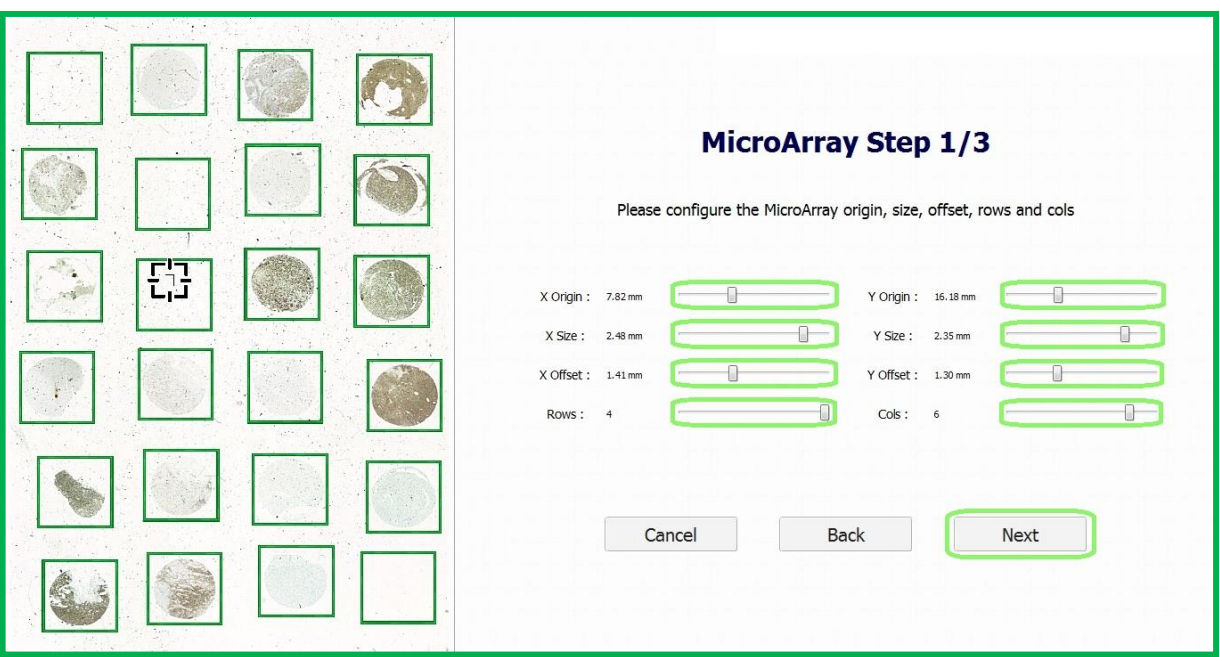

Une fois le mode de Scan sélectionné, paramétrez les valeurs de positionnement de la matrice de scan de manière à correspondre aux zones à scanner (Origin, Size, Offset, Rows et Cols).

Vous pouvez déplacer chaque zone individuellement en cliquant dessus avec le bouton gauche et en déplacement la souris.

Une fois la matrice positionnée, cliquez sur le bouton Next pour passer à l'étape suivante.

#### <span id="page-28-1"></span>**5.6 Placement des points de focalisation**

La zone de prévisualisation à gauche de l'écran est désormais limitée à la zone de scan sélectionnée durant l'étape précédente.

Pour définir un plan de focalisation, vous devez définir impérativement trois points de focalisation différents suffisamment espacés. Dans le cas contraire, le Mode Scan ne s'affichera pas.

Cliquez dans la zone de prévisualisation pour positionner le point de focalisation actuel, puis régler le focus manuellement ou automatiquement de manière analogue au mode Micro.

Vous pouvez également régler le temps d'exposition pour ce point de focalisation.

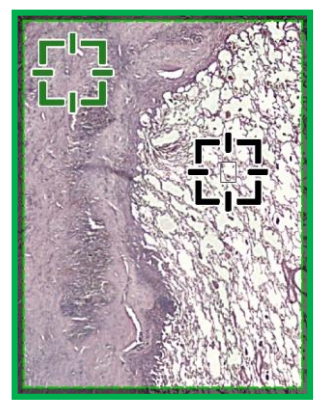

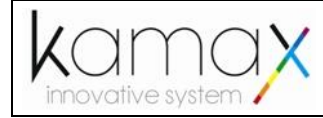

Les points en vert sont des points sauvegardés. Le point en noir est celui en cours.

Une fois le point de focalisation correctement paramétré, cliquez sur « Next Point » pour sauvegarder ce point et passer au point suivant.

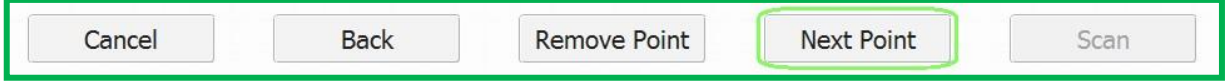

Répétez cette action jusqu'à obtenir trois points de focalisation pour définir le plan de focalisation.

Vous pouvez supprimer le dernier point sauvegardé en cliquant sur « Remove Point ».

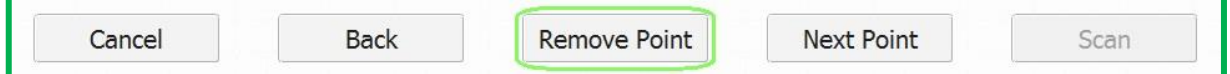

Dans le cas contraire, le bouton "Scan" restera désactivé.

#### <span id="page-29-0"></span>**5.7 Vérification du plan de focalisation**

Une fois le dernier point de focalisation sauvegardé, les curseurs de focalisation et d'exposition deviennent grisés.

Vous pouvez cliquer dans la zone de prévisualisation pour déplacer la caméra Micro, le focus se règle automatiquement en fonction du plan de focalisation qui a été défini.

Assurez-vous d'obtenir des images suffisamment nettes pour toute la zone de scan.

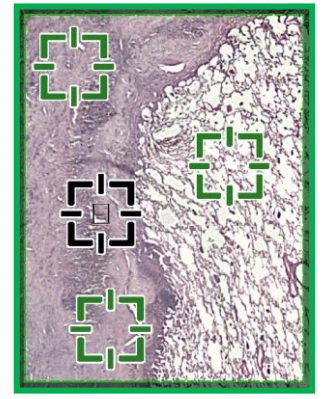

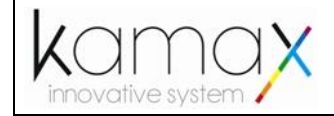

#### <span id="page-30-0"></span>**5.8 Procédure de Scan**

Une fois le plan de focalisation défini, cliquez sur « Scan » pour lancer la procédure de Scan.

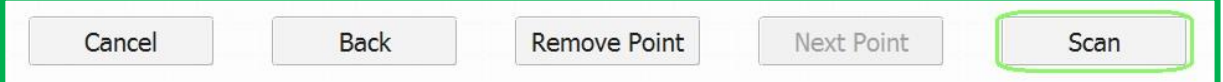

## **Veuillez laisser le capot fermé durant cette procédure.**

Vous pouvez annuler la procédure de scan en cliquant sur le bouton « Cancel ».

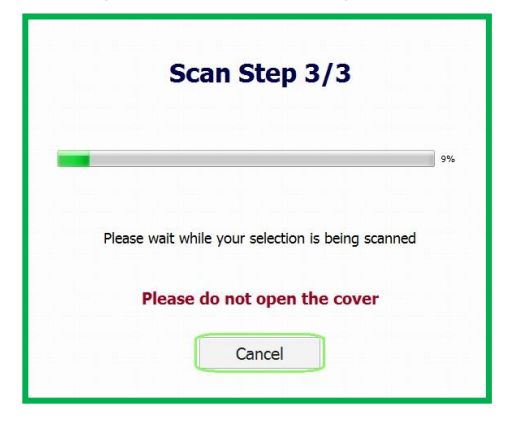

#### <span id="page-30-1"></span>**5.9 Sauvegarde du Scan**

Vous pouvez, si vous le souhaitez, inclure un commentaire dans la zone de texte située audessus de l'aperçu du Scan.

Une fois le Scan terminé, vous pouvez l'enregistrer en cliquant sur le bouton « Save ».

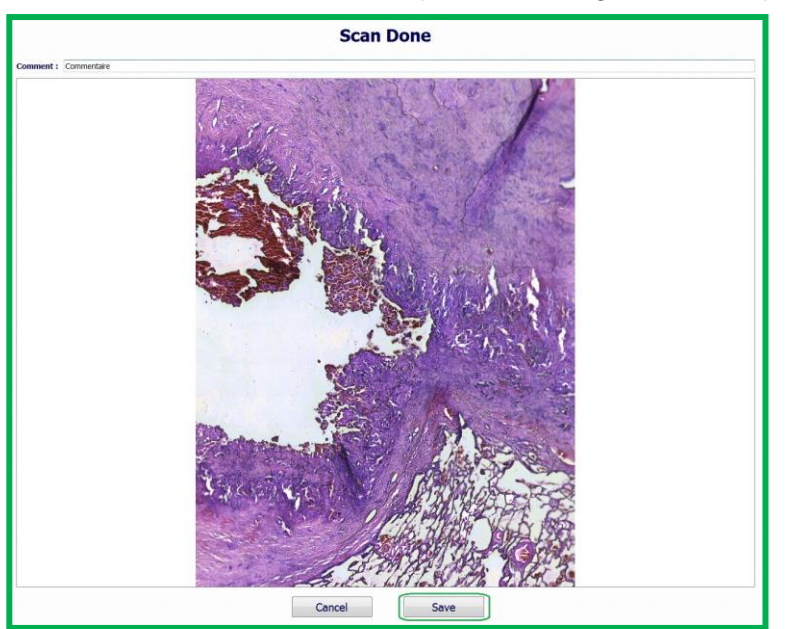

Les scans sauvegardés sont stockés dans le dossier "save" à l'emplacement du programme ODPManager.

Les scans sont répertoriés automatiquement en fonction de la date et l'heure de la sauvegarde.

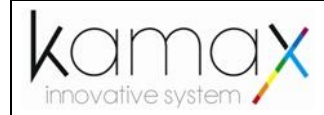

Pour visualiser un scan, vous devez utiliser le logiciel **ODPViewer**.

### <span id="page-31-0"></span>**5.10 Visualisation du Scan**

Démarrez le programme **ODPViewer** en double cliquant sur l'icône du programme (Cf. Guide du Viewer).

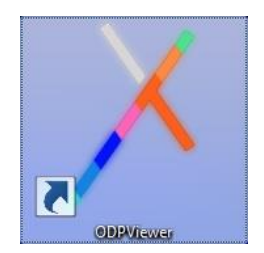

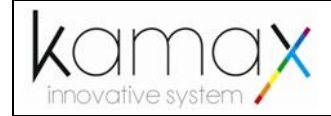

# <span id="page-32-0"></span>**6. FERMETURE**

## <span id="page-32-1"></span>**6.1 Fermeture du logiciel**

Pour fermer le logiciel **ODPManager**, cliquez sur la croix rouge en haut à droite de l'écran.

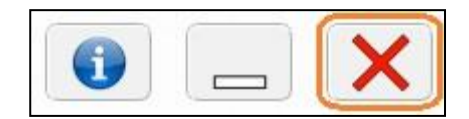

Le K-probe clignote en orange pour signaler la procédure de fermeture.

#### <span id="page-32-2"></span>**6.2 Mise hors tension**

Une fois la procédure de fermeture terminée, le bandeau lumineux du K-probe redevient blanc.

Vous pouvez désormais le mettre hors tension par le biais de l'interrupteur d'alimentation (Cf. Manuel Utilisation du K-probe).

# <span id="page-32-3"></span>**7. INTERROMPRE LE TRAVAIL EN COURS**

Pour interrompre un travail en cours, cliquez sur le bouton « Back » ou « Cancel ».

# <span id="page-32-4"></span>**8. CONTACTS KAMAX INNOVATIVE SYSTEM**

Pour plus d'informations sur le produit, le support technique ou l'assistance téléphonique de l'entreprise KAMAX Innovative System, visitez le site [www.kamax-innovative.com](http://www.kamax-innovative.com/)

KAMAX Innovative System Bâtiment 3 12, Rue Gémini 87 069 LIMOGES CEDEX France Tel : +33 (0)5.87.41.74.33 [www.kamax-innovative.com](http://www.kamax-innovative.com/) email : [contact@kamax-innovative.com](mailto:contact@kamax-innovative.com)